# **Replay Debugging on Linux**

VMware Workstation 7.0

# **Introduction**

This technical note constitutes a quick‐start guide to software development and debugging on Linux using VMware Workstation and Replay Debugging. Replay Debugging uses the Record and Replay feature of Workstation to make a debugging session deterministic, repeatable, and reversible.

## **What Is Record and Replay?**

Record and Replay allows you to run a program in a virtual machine under Workstation, record the entire execution of the program, including all of its input and output, and later repeat (or "replay") the entire execution, or any part of it, as often as you want, with every instruction, and every input or output, precisely and deterministically identical to the original execution.

## **What Is Replay Debugging?**

With Replay Debugging, you run a debugger (in this case, gdb) on your host computer, while you replay a previously recorded program that you want to debug in your "guest" machine (the virtual machine running within Workstation). The gdb debugger runs in your host Linux environment and connects to the program running in a pre‐recorded, virtual Linux environment with Workstation. This allows you to stop the program, examine its variables, step, set breakpoints, and continue the program as if you were debugging a live process on your own or another Linux host.

Because the program being debugged runs in a recording, everything happens exactly the way it happened during the original recorded execution. Every event, including non‐deterministic events such as inputs and task switches, occur in the same order, at the same point in the recorded timeline. When gdb stops the program and allows you to see what is going on, it stops the entire virtual machine, so that all other recorded processes are stopped. When you continue the program you are debugging, the entire virtual machine resumes at the same time, synchronously, without in any way "noticing" that it has been stopped. You can go back to the beginning and repeat your debugging session as often as you like, with full confidence that each repetition will execute identically.

# **What Is Reverse Debugging?**

Because the program being debugged runs in a recording, you can back it up (rewind it) at any time during the replay, taking the execution back to the beginning or to an earlier point in the recording. When you are debugging a recording with gdb, you are effectively able to make the program run backward.

Anyone who has used a debugger has probably had the experience of suddenly realizing that you have accidentally gone too far – the event that you were looking for has passed, and you missed seeing it. With reverse debugging, instead of starting the program over from the beginning and repeating your entire (possibly lengthy) debugging session, you can set a breakpoint at an earlier point in the program, and "reverse‐continue" so the program backs up and undoes itself to that earlier point. This feature allows you to proceed from that point forward again.

# **How to Use Replay Debugging**

You need four components for Replay Debugging: VMware Workstation (32‐bit only), vmware-gdb-proxy installed with Workstation, a 32‐bit x86 Linux guest operating system, and gdb version 6.8 or later (version 7.0 or later for Reverse Debugging). The debugging process involves three steps:

- 1 Record the program using Workstation.
- 2 Start replaying the recorded program using vmware-gdb-proxy.
- 3 Attach to the recorded program and debug it using gdb.

**NOTE** Replay Debugging on Linux is experimental in the Workstation 7 release.

## **Making a Recording with Workstation**

Before you make your first recording for replay debugging, you must take several preparatory steps.

You must create and install your virtual machine (VM). This document does not describe how to create a virtual machine – see the VMware Workstation documentation for instructions.

After you install the VM, you must add a few lines of customization to its VMX file. This file has a .vmx suffix and is located in the directory where you installed the VM on your host computer. Add the customization lines **before making your first recording** for replay debugging.

The first customization line, which you can add at the end of the VMX file, is debugStub.linuxOffsets. You must determine which Linux kernel distribution is running in your virtual machine, and select the proper line from Table 1, "Linux Kernel [Offsets,"](#page-7-0) on page 8. Add the debugStub.linuxOffsets values, exactly as shown in the table, to your VMX file. If you are not sure which Linux kernel is running in your virtual machine, start the virtual machine, open a terminal, and type the command uname -a at the shell prompt.

If you do not find the corresponding version of your Linux guest operating system listed in [Table 1](#page-7-0), see ["Determining](#page-13-0) Kernel Offsets" on page 14 for some example code can derive the debugStub.linuxOffsets values for your Linux guest operating system.

The second customization line is debugStub.stopAddress. To get the value of debugStub.stopAddress, start your virtual machine, open a terminal, and type the following command:

```
host$ cat /proc/kallsyms | grep exit_mmap
```
Take the hexadecimal number that results and use it as the value of debugStub.stopAddress.

You can copy the third and fourth customization lines exactly as follows:

```
debugStub.listen.guest32 = "TRUE" 
debugStub.listen.guest32.remote = "TRUE"
```
So you should end up with four new lines at the end of your VMX file, looking something like the following (substituting your own values):

```
debugStub.linuxOffsets = "0x20409,0x58,0x4c,0,0x336,0x74,0x360,0xc,0,0xc,0x2000,0,0,0x10"
debugStub.stopAddress = "0xc0425eb1"
debugStub.listen.guest32 = "TRUE"
debugStub.listen.guest32.remote = "TRUE"
```
After you have added these values to your VMX file, if your virtual machine is running, you must stop it and start it again for these values to take effect. Suspend and resume is sufficient – you do not have to power off or reboot the virtual machine.

Now you are ready to run the program you want to debug, and make a recording. Presumably this program is one that you compile yourself. To prepare it for debugging with gdb, you should compile with the -g option to include debugging symbols.

It is your choice whether to compile the program on your host machine or within the guest virtual machine – assuming that the host and guest operating systems and shared libraries are compatible. If you compile the program on the host machine, you must copy it in to the guest machine's file system (or use a shared folder, NFS mount, or equivalent) to make it visible to the guest machine.

When you are ready to run the program in the guest, first begin by pressing the **Record** button on the Workstation toolbar. You see a dialog box saying "Saving virtual machine state to snapshot xxx." After that you see a widget with buttons and a progress bar. Workstation is now making a recording of the guest machine's execution.

Start your program and run it as usual. When it is finished, go to the recording widget and press **Stop**. You are given an opportunity to name to your recording before you save it. Make a note of this name for the next step.

You are done with the first step, making the recording.

## **Replaying a Recording with vmware-gdb-proxy**

To replay a recording, we must run a program called vmware-gdb-proxy on the host machine. The vmware-gdb-proxy provides a bridge between gdb (running in the host Linux environment) and the program to be debugged (running in the virtual machine guest Linux environment). The proxy also helps gdb to control Workstation and the virtual machine.

To enable gdb to debug the program, you must have a copy of both the source files and the compiled binary executable file available within the host machine's file system. If you did your compiling in the guest, you might need to copy these files, or use a shared folder or NFS mount.

The proxy vmware-gdb-proxy has a number of command-line options (see ["Command](#page-5-0) Line Options for [vmware](#page-5-0)-gdb-proxy" on page 6), but the simplest way to start your recording and prepare it for debugging is to give vmware-gdb-proxy these three options:

-V with the path to the VMX file for the virtual machine

- -R with the name of the recording, and
- -F with the path to the program executable (in the host file system).

For example, if your virtual machine is located in /home/user/vms/Ubuntu904/Ubuntu904.vmx, your recording is named Recording1, and your program executable is located in builds/Ubuntu/myprog, the command line would look like this:

vmware-gdb-proxy -V /home/user/vms/Ubuntu904/Ubuntu904.vmx -R Recording1 -F builds/Ubuntu/myprog

This should cause Workstation to open (if it is not already running), power on the virtual machine, start replaying the recording, and play it to the point where your program starts.

At that point, the virtual machine pauses, and vmware-gdb-proxy prints a message in its terminal:

waiting for commands from gdb...

You are now ready to start gdb and begin Replay Debugging.

## **Attaching to the Recorded Program with gdb**

Replay debugging requires gdb version 6.8 or later. Reverse debugging requires gdb version 7.0 or later.

When vmware-gdb-proxy is ready for gdb, you can start gdb on your host machine with the binary executable file for the program that you want to debug. In the example above, assume that the binary file is located at builds/Ubuntu/myprog. Start gdb from the shell prompt:

host\$ gdb builds/Ubuntu/myprog

When the gdb prompt appears, type the following gdb instruction:

(gdb) target remote localhost:7732

In this example, 7732 is the local socket ID that vmware-gdb-proxy uses by default. If you want to use a different socket ID, include the -p (port) option to vmware-gdb-proxy as described below. The debugger now does hand-shaking with vmware-gdb-proxy, and should shortly inform you that you are at the start address of your program (something like this):

```
0x080486c0 in _start ()
(gdb)
```
Your program is now at its first executable runtime instruction (note – before main), and ready to run. If you want to go to main, type break main, and then type continue.

From this point, you can set breakpoints, print variables, examine variables, display registers, step, next, and continue, much as if you were debugging a native process on your host. The one principal thing you cannot do is change anything! Because you are debugging a recording, and not a live process, you cannot change the values of memory or registers, and you cannot change the execution path that your program takes. Everything is deterministic, and therefore predetermined.

## **How to Use Reverse Debugging**

If you have gdb version 7.0 or higher (or if you can download and build gdb from the gdb developers' CVS source tree), you have access to one more debugging feature – reverse-continue.

As you know, in the normal course of debugging, you can set some breakpoints, run for a while, stop at a breakpoint, step for a while, run some more, and so forth, all the time looking at your program's data to try and find a bug. It has probably happened to you occasionally that you type continue a few times in a row, and suddenly realize that your program has gone too far, and that you missed the event you were looking for.

But with Replay Debugging and gdb 7.0, if you encounter this situation, you can type reverse-continue, and gdb asks Workstation to run the program backwards until it hits the previous breakpoint or watchpoint. In most typical debugging scenarios, this can be much easier and faster than starting your entire debugging session over from the beginning and repeating all of your debugging steps except the last one.

With both continue and reverse-continue, you can now go directly from any point in the program's execution to any other point, forward or backward. You are, in effect, freed from the directionality of time. You can set a breakpoint at a function or source line, even if it has already executed, and go back to it.

## **Example of Why Reverse Debugging Is Useful**

Pretend that you have a memory corruption bug. Somehow, after your program has been running for a while, a pointer gets corrupted and the next time the pointer is used, your program crashes. But the pointer might be changed many times before the actual corruption occurs, and the code that corrupts it is not "supposed to" touch the pointer at all. Such bugs are notoriously hard to track down.

With reverse debugging you can now find that bug in one pass:

- 1 Record the program execution (including the crash).
- 2 Start the recording under gdb and vmware-gdb-proxy.
- 3 Run it until the crash.
- 4 Set a watchpoint on the corrupted pointer, and
- 5 Reverse‐continue.

When the watchpoint triggers, that is where the pointer was corrupted. Problem solved (or at least, located).

Note: gdb version 7.0 (and later) also supports the reverse-step command, but vmware-gdb-proxy and Workstation do not support the reverse-step command at this time.

## **Replay Debugging with Shared Libraries**

A common problem occurs when running gdb on one computer while debugging a program on a different computer, even a virtual computer. When the program you are debugging loads a shared library, gdb looks for the symbols of that library on its own local file system, which generally means that it finds the shared libraries (and symbols) for the host operating system, rather than those of the virtual guest operating system. Unless the host and guest OS are identical, this can lead to confusion.

The way to work around this problem is to make a copy of some (or all) of your virtual machine guest operating system's shared system libraries available in the host computer's file system, and then tell gdb where to find them.

This example shows how to manage some of the more common Linux system libraries. You might find that you have other libraries that you need to handle in the same way, depending on what packages are installed in your virtual machine.

First make a directory on the host file system:

host\$ **mkdir /home/username/guestos** host\$ **mkdir /home/username/guestos/usr**

Then, by whatever means are convenient, copy the libraries from the guest to the host, preserving the directory hierarchy. This example shows use of scp from the guest:

```
guest$ scp -r /lib user@host:/home/usrname/guestos
guest$ scp -r /usr/lib user@host:/home/usrname/guestos/usr
```
Now, after starting gdb but before giving it the target remote command, type this gdb instruction:

(gdb) **set solib-absolute-prefix /home/username/guestos**

Now gdb looks in /home/username/guestos/lib instead of /lib.

## **Kernel Mode Debugging**

Replay debugging is a convenient way to debug the Linux kernel.

With traditional kernel debugging, you must modify the kernel by including a gdb module such as kgdb, and setting up special interrupt request (IRQ) handlers. Even then, you cannot connect gdb to the kernel until serial drivers and IRQ handlers are initialized.

With replay debugging, you modify your kernel build simply by turning on debugging symbols in the build, and if you start making your recording before booting the guest machine, you can start debugging at the first line of debuggable code, typically init/main.c:start\_kernel().

You must have your kernel source and build tree mirrored on your host machine's file system (either by copying or sharing a directory) so that gdb can find the vmlinux kernel and source files.

Run vmware-gdb-proxy with only the -V (virtual machine) and -K (kernel mode) options. With these options, vmware-gdb-proxy pauses the recording at the very beginning, and waits for gdb to connect. For details, see ["Command](#page-5-0) Line Options for vmware‐gdb‐proxy" on page 6.

Then run gdb in your source-build tree, giving it vmlinux for a symbol file. Use the usual target remote command to connect:

(gdb) target remote localhost:7732

You can now set a breakpoint at the function start\_kernel, or at any other code that you would like to debug. You can debug I/O drivers, interrupt handlers, even the scheduler, provided the code is in the main kernel binary. (See below for debugging kernel modules). You can replay the recording as often as you like (with 100 percent determinism). If you are using gdb version 7.0 or later, you can even use reverse-continue to make the kernel run backward.

## **Debugging Linux Kernel Modules**

Debugging a kernel module is a little more complicated, but not difficult.

As usual, you must make sure that both the binary executable file and the source files are available to gdb are on the host file system (either by copying or by sharing a directory).

Make a recording while your kernel module is installed and operating. You can begin the recording before the kernel itself boots, if required.

Step 1: After making the recording (and before rebooting the guest or uninstalling your kernel module), you must perform one additional step. Open a terminal in the guest, and type the following commands at the shell prompt. Make note of the addresses given for each section (.text, .data, .bss, and .init.text).

guest\$ **cd /sys/modules/<module\_name>/sections** guest\$ cat .text .data .bss .init.text

For example, assume that they are as follows:

```
* .text - 0x1111* .data - 0x2222
* .bss - 0x3333
* .init.text - 0x4444
```
Step 2: Choose a function in your kernel module where you would like to begin debugging, and use the function name to give the following shell command (also in the guest):

#### guest\$ **cat /proc/kallsyms | grep YourFunctionName**

That address is used for your start address below. For example, assume that it is 0x12345678.

Now suspend or power‐off your virtual machine, go to a shell in your host machine, and run the vmware-gdb-proxy command as follows:

#### host\$ **vmware-gdb-proxy -V path-to-your-vm -S 0x12345678 -R your-recording-name -K**

The guest recording starts, runs as far as the start-address you supplied (Step 2 above, the kernel module function that you want to start debugging), then pauses and waits for gdb to connect.

There is now a special command you must use to load the symbols for your kernel module into gdb.

Step3: First you start gdb, but without giving it any symbol file.

Then, assuming your kernel module symbol file is at mydir/mymodule.ko, and assuming the example values we obtained in Step 1 above, give gdb the following command:

```
(gdb) add-symbol-file mydir/mymodule.ko 0x1111 -s .data 0x2222 -s .bss 0x3333 -s .init.text 
               0x4444
```
Now connect gdb to the virtual machine with the usual command, and you are ready to begin debugging your kernel module.

```
(gdb) target remote localhost:7732
```
# **Ending Your Replay Debugging Session**

When finish a Replay Debugging session, there are two ways to end your gdb session: either detach or kill.

#### (gdb) **detach**

If you give gdb the detach command, gdb releases its connection to VMware Workstation, and the recording resumes playback. When the end of the recording is reached, the virtual machine "goes live" and you can either shut it down or continue interacting with it.

#### (gdb) **kill**

If you give gdb the kill command, gdb sends a message to the virtual machine causing it to power itself down. Then gdb drops the connection, and becomes ready to quit.

# **Learning More About Replay Debugging**

If you want to learn more about the new Replay Debugging technology, compare notes with other users, and ask questions to the VMware staff and engineers, join the Replay Debugging Community Forum:

http://communities.vmware.com/community/vmtn/general/guestdebugmonitor

For replay debugging on Windows, see the *Integrated Virtual Debugger for Visual Studio Developer's Guide*.

# <span id="page-5-0"></span>**Command Line Options for vmware-gdb-proxy**

The following options are available for vmvware-gdb-proxy, as summarized in the usage message.

Usage: vmware-gdb-proxy <options> Options: -h help -v <verbosity> verbosity level

-V <vmx> path to vmx file

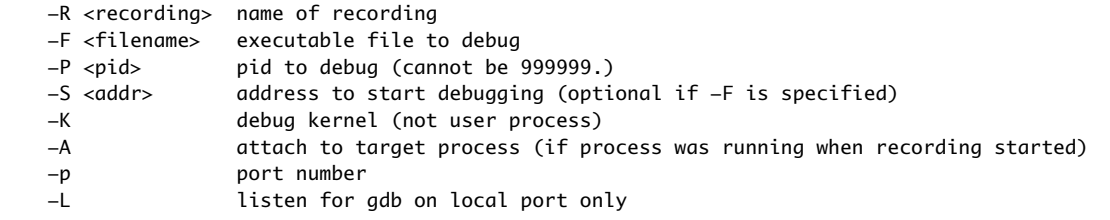

More about these options:

- -h (help): Prints the above list of options.
- $\blacksquare$  -v (verbosity): To be followed by a number from 0 to 2. Affects the amount of debugging messages that are logged in the log file. You might be asked to use this option if you file a bug report.
- -V (vmx): To be followed by the path to the VMX file for the virtual machine that you wish to debug.
- -R (recording name): To be followed by the name of the recording that you wish to debug.
- $\blacksquare$  -F (executable file): To be followed by the path to the binary executable file that you wish to debug. The start address is derived by vmware-gdb-proxy when examining the file.
- -P (process id): To be followed by the PID (process ID) of the process in the virtual machine guest operating system that you wish to debug.
- -n (process name): To be followed by the name of the process in the virtual machine guest operating system that you wish to debug.
- -S (start address): To be followed by the address in the guest process at which you wish to begin debugging. The recording automatically plays up to this address before waiting for gdb to attach.
- -K (kernel mode): Use this option to debug in full system or kernel mode, rather than in process or user mode. All events in all processes on the guest OS (including the kernel) are made available to gdb.
- -A (attach to already running process): Use this option if the process that you wish to debug was already running when the recording started.
- $\Box$  -p (port / socket ID): To be followed by a port or socket ID, in case you do not wish to use the default socket ID (7732) for communication between gdb and vmware-gdb-proxy.
- -L (local port only): Use this option to tell vmware-gdb-proxy that it should listen for gdb to connect from a port or socket ID on the local host computer. By default, vmware-gdb-proxy allows gdb to connect from another host as well as from the local host.

## **Examples**

To specify both the program to be debugged and its start address (-F), assuming that the executable is in builds/Ubuntu/myprog (in the host file system):

host\$ vmware-gdb-proxy -F builds/Ubuntu/myprog [...]

To specify the program to be debugged by its process id in the guest operating system (-P) and give its starting address (-S):

host\$ vmware-gdb-proxy -P 1234 -S 0x12345678 [...]

To specify the program to be debugged by its process name in the guest operating system (-n) and give its starting address (-S):

host\$ vmware-qdb-proxy -n myprog -S  $0x12345678$  [...]

If you specify the program to be debugged by giving its guest process id or its guest process name, you must also specify the address where the guest process begins executing. This can be obtained by loading the binary executable into gdb and typing:

```
(gdb) print _start
```
It is simpler to use the -F option to specify the binary executable in the host file system: in that case, you do not need to specify the start address.

# **Known Limitations**

Replay Debugging on Linux is subject to the following limitations:

- Replay Debugging is not supported with 64-bit versions of VMware Workstation, or with 64-bit guest operating systems.
- Reverse Debugging does not support reverse-step, reverse-stepi, or any gdb commands that depend on being able to step in reverse.
- While debugging a recording, you cannot modify program registers, variables, or memory in the recorded guest program. You also cannot modify the sequence of execution in the guest (for example with gdb's jump or return commands).
- When starting a session with vmware-gdb-proxy, you cannot specify the guest process id "999999" or the guest process name "invalid."

# **Linux Kernel Offsets**

Find the Linux kernel version in the first column of [Table 1](#page-7-0), and copy the debugStub.linuxOffsets in the second column to customize the VMX file for that guest virtual machine.

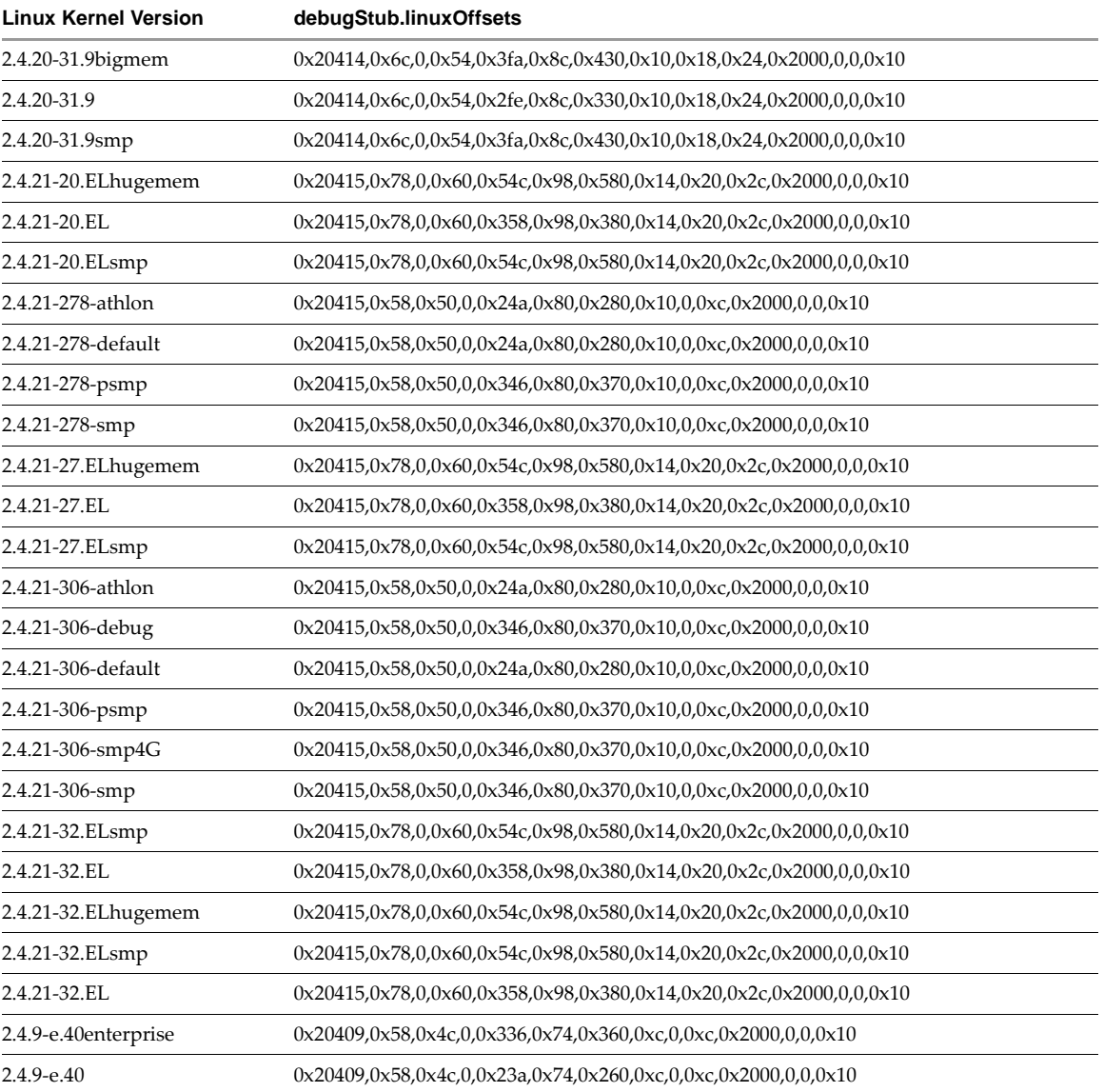

#### <span id="page-7-0"></span>**Table 1.** Linux Kernel Offsets

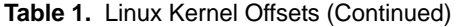

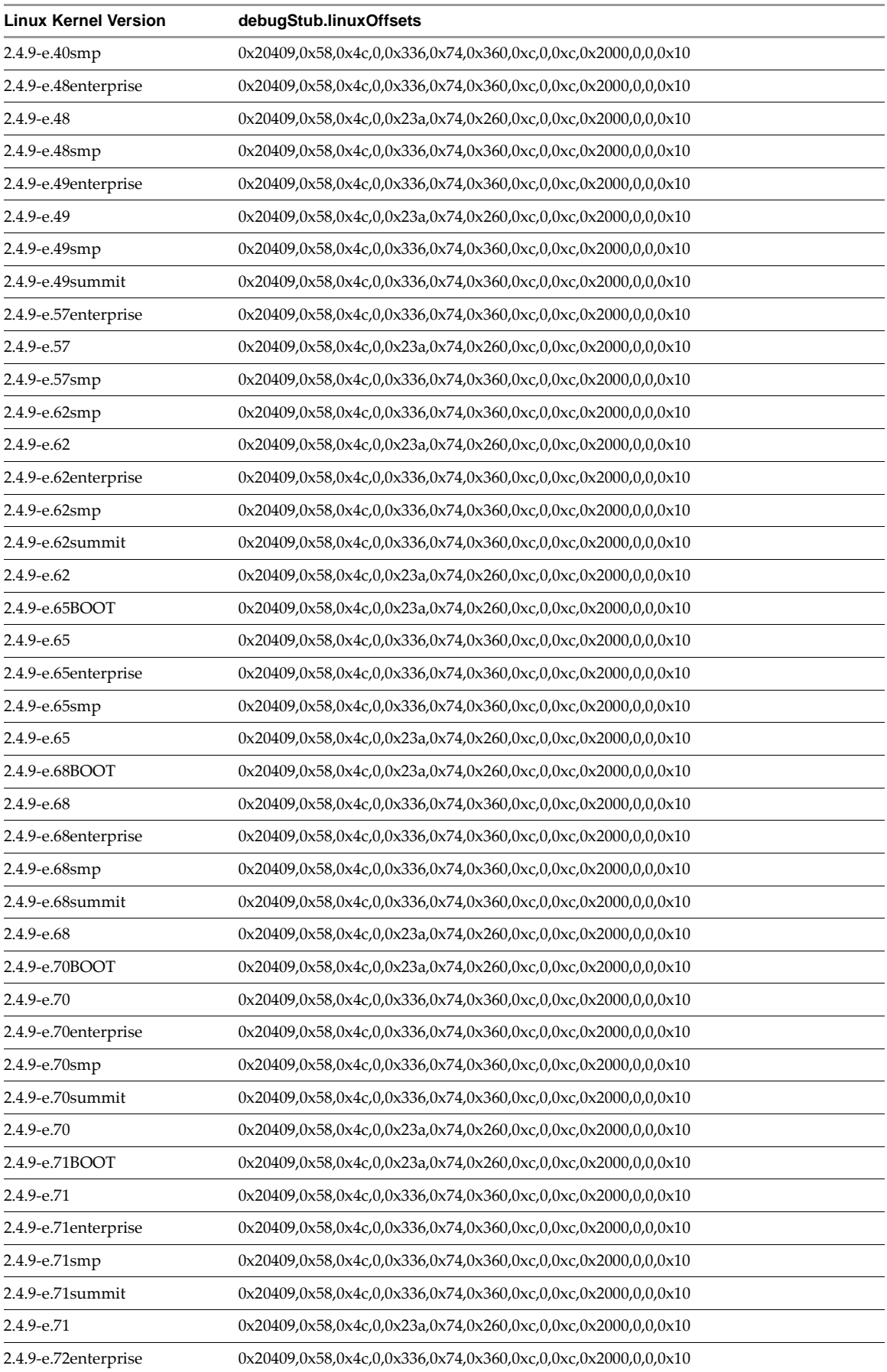

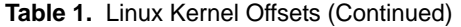

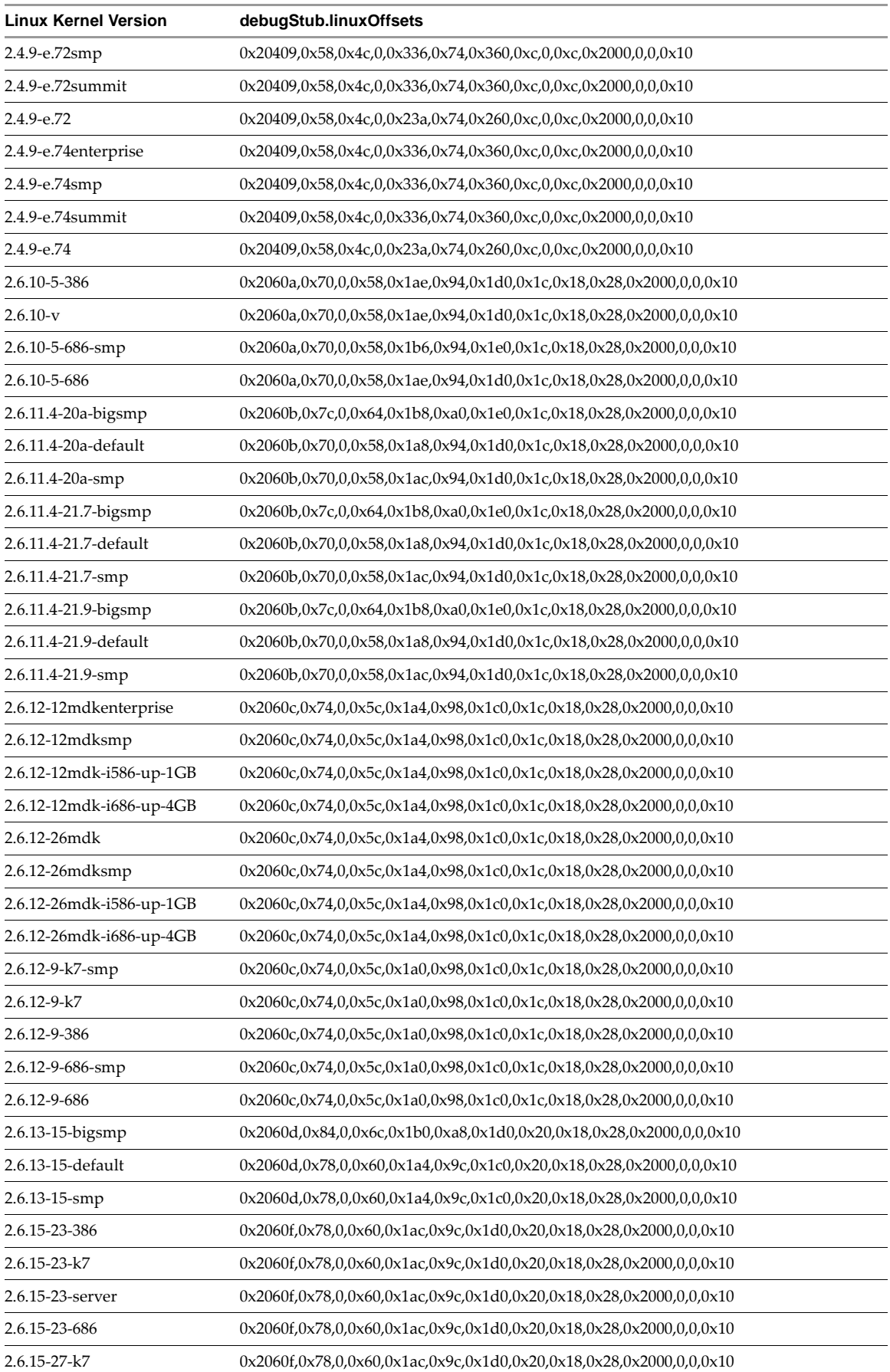

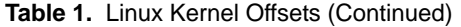

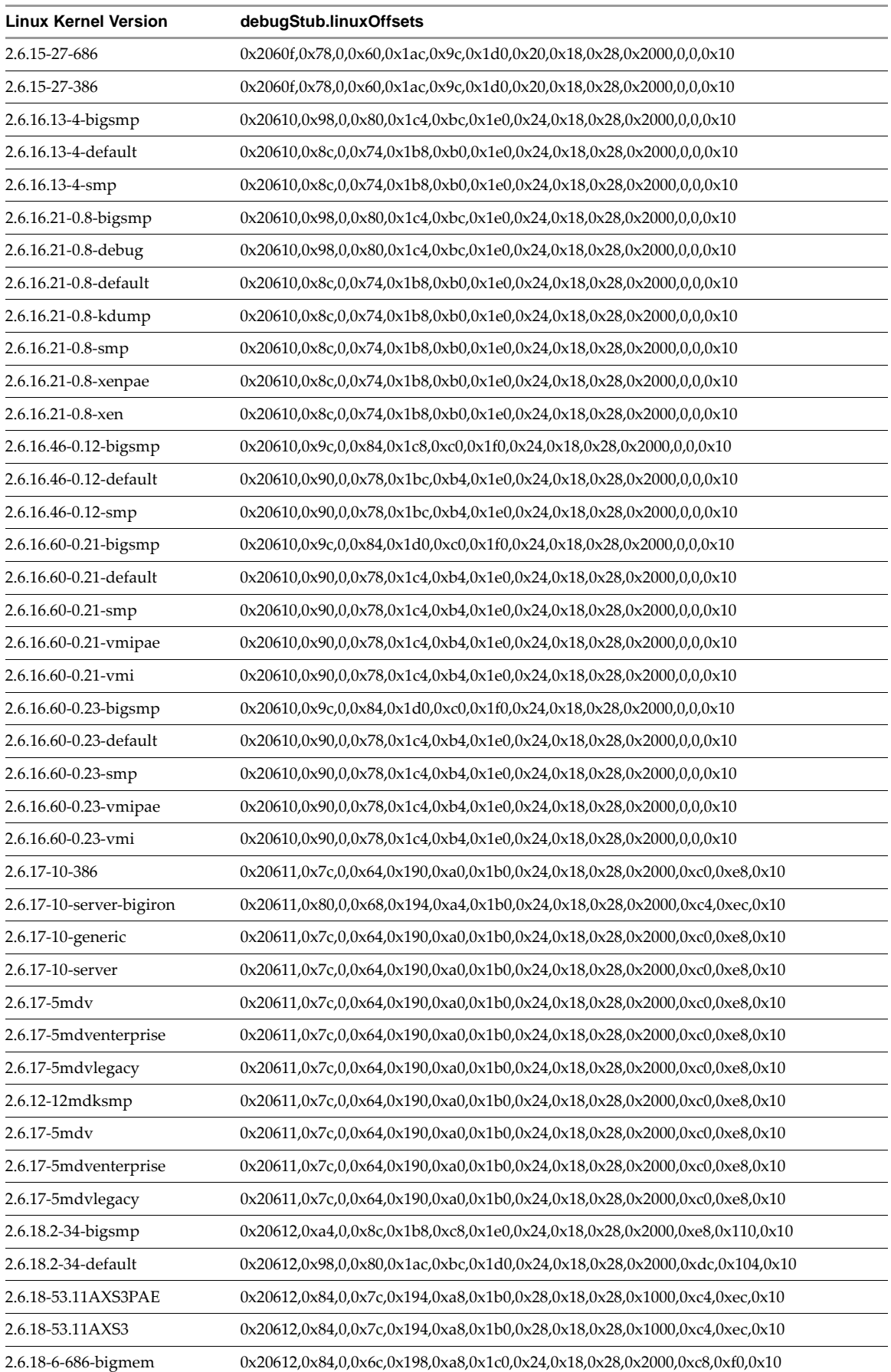

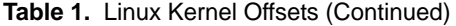

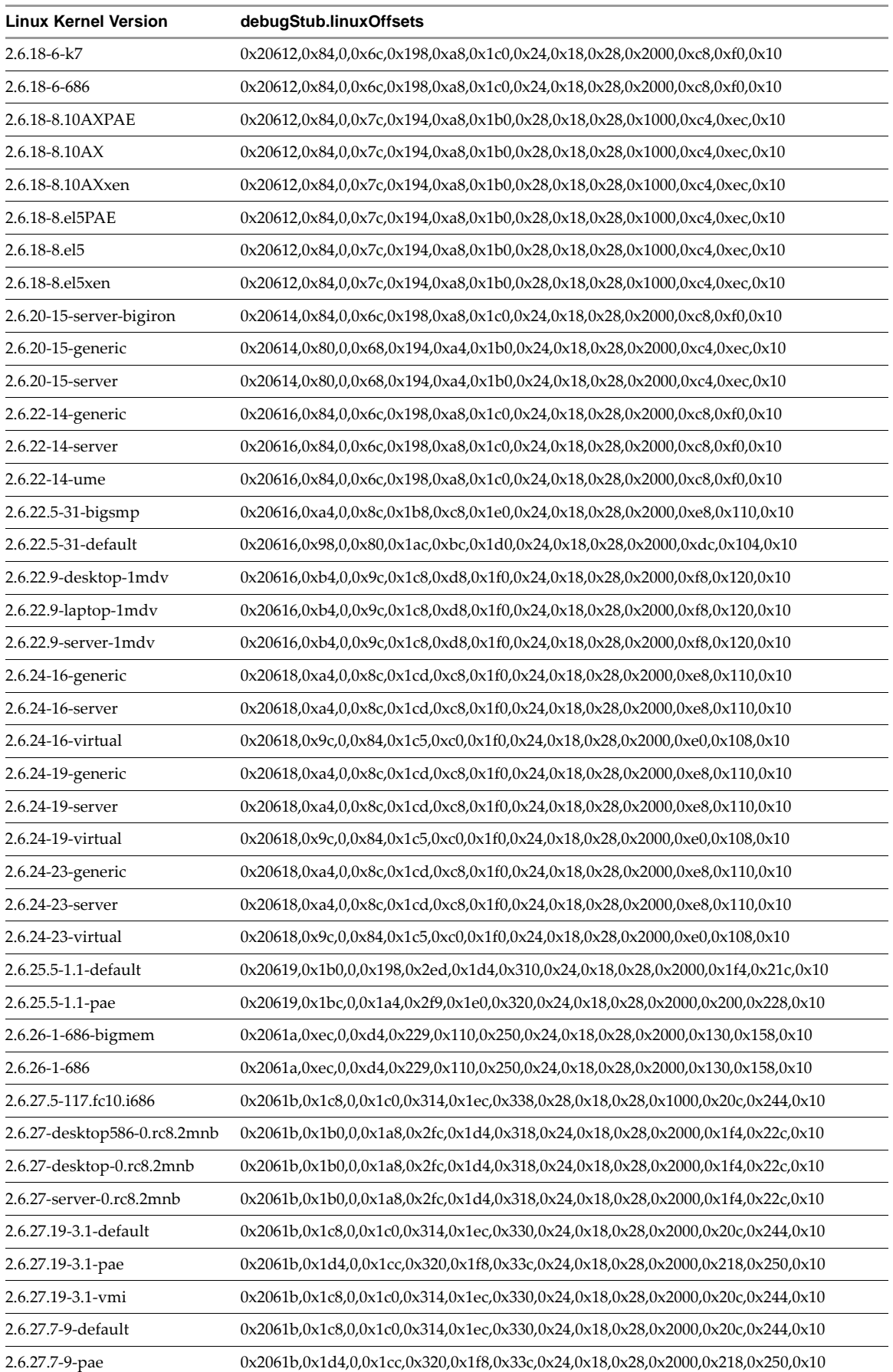

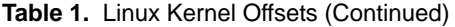

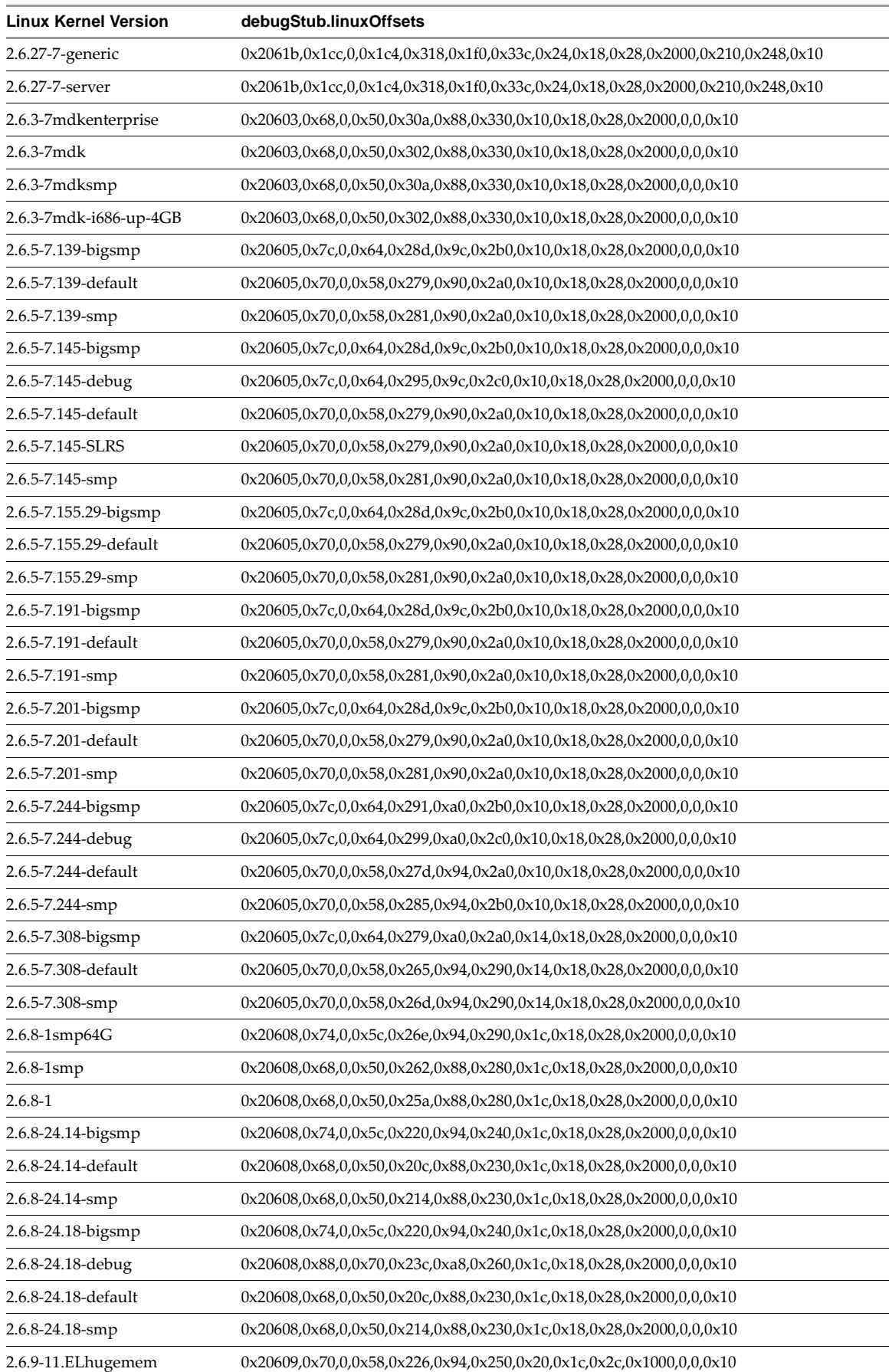

![](_page_13_Picture_391.jpeg)

#### **Table 1.** Linux Kernel Offsets (Continued)

# <span id="page-13-0"></span>**Determining Kernel Offsets**

If you do not find your kernel version in Appendix A, or if your kernel is customized, you need to get the kernel offsets by running a small program. First, get the kernel source code and build it by using make in the kernel source directory. Second, cut and paste the content below into three files on your Linux virtual machine, then run script getlinuxoffsets\_x86 to get the offsets.

## **Command-Line Syntax**

getlinuxoffsets\_x86 [<path\_to\_include\_file> [<version\_number>]]

- <path\_to\_include\_file> is the path to the kernel header file directory. If not specified, defaults to /usr/src/linux.
- <version\_number> is the version number of your kernel. This option is needed only if you are using a customized 2.4.21‐278 or 2.4.21‐306 kernel.

## **File getlinuxoffsets1.c**

```
/* Copyright 2007 VMware, Inc. All rights reserved. */
#include <stdio.h>
extern unsigned offsets[];
extern unsigned offsets_cnt;
int
main(int argc, char **argv)
{
   unsigned i;
   printf("# Linux kernel version: %s\n", argv[1]);
#ifdef DEBUG
   printf("# Include path: %s\n", argv[2]);
#endif
  printf("debugStub.linuxOffsets = \n'");for (i = 0; i < offsets_cnt; i++) {
      printf("%#x%c", offests[i], (i == offsets_cnt - 1) ? '\"': ', '); }
   printf("\n");
    return 0;
}
```
## **File getlinuxoffset2.c**

/\* Copyright 2007 VMware, Inc. All rights reserved. \*/ #define \_\_KERNEL\_\_ 1 #define MODULE 1 #include <linux/version.h> #include <linux/autoconf.h> #include <linux/types.h> #ifndef KBUILD\_BASENAME #define KBUILD\_BASENAME "debugstub"

```
#endif
#include <linux/sched.h>
#define OFFS(_st, _fld) ((unsigned)&((struct _st *)0)->_fld)
#define NELEM(_arr) (sizeof(_arr) / sizeof(_arr[0]))
unsigned offsets[] = {
    LINUX_VERSION_CODE,
    OFFS(task_struct, mm),
#if FORCE_NEXT_TASK || LINUX_VERSION_CODE < KERNEL_VERSION(2,4,20)
    OFFS(task_struct, next_task),
   \Theta.
#else
   \theta.
    OFFS(task_struct, tasks),
#endif
    OFFS(task_struct, comm),
    OFFS(task_struct, pid),
    OFFS(task_struct, thread),
    OFFS(mm_struct, pgd),
#if CONFIG X86 64
    OFFS(thread_struct, rsp0),
#else
#if LINUX_VERSION_CODE < KERNEL_VERSION(2,6,25)
    OFFS(thread_struct, esp0),
#else
    OFFS(thread_struct, sp0),
#endif
#endif
    OFFS(thread_struct, fs),
    THREAD_SIZE,
#if LINUX_VERSION_CODE < KERNEL_VERSION(2,6,17)
   \Theta,
  \theta,
#else
    OFFS(task_struct, group_leader),
    OFFS(task_struct, thread_group),
#endif
    sizeof ((struct task_struct *)0)->comm,
};
unsigned offsets_cnt = NELEM(offsets);
```
## **Script getlinuxoffsets\_x86**

```
#!/bin/bash
# Copyright 2007 VMware, Inc. All rights reserved.
# Set the compiler to be used for getting the offsets.
if [ "$CC" == "" ]; then
   CC=gcc
    echo "# Using gcc as the compiler. If you want to use another compiler, set the environment 
               variable CC"
fi
# Set the path from where to get the headers. If the user does not specify one,
# use /usr/src/linux/include
if [ "$1" == "" ]; then
   INCLUDE_PATH=/usr/src/linux/include
   echo "# Using linux kernel headers from /usr/src/linux/include"
else
   INCLUDE_PATH="$1/"
    echo "# Using linux kernel headers from" $1
fi
# We use the version of the kernel for deciding the offset of the next task
# from the task_struct. See below for more details.
# If there is a properties file, use it to get the kernel version. Otherwise
# use the one provided on the command line.
```

```
if [ "$2" == "" ]; then
   VERSION=`grep UtsRelease $INCLUDE_PATH/properties | cut -d' ' -f2` 
else
   VERSION="$2"
fi
# The linux kernel version 2.4.21 has some conflicts with respect to the 
# 'next_task' and 'tasks' fields in the struct task_struct. 
# Two versions; viz. 2.4.21-278 and 2.4.21-306 have the 'next_task' field in the
# strcut task_struct, wheres others name the same field as 'tasks'.
# if the version is 2.4.21-278 or 2.4.21-306, set the FORCE_NEXT_TASKS flag
VERSION_2_4_21_278="2.4.21-278"
OFFSET=`echo "$VERSION" | awk -v a="$VERSION_2_4_21_278" '{ print index($0,a)}'`
VERSION_2_4_21_306="2.4.21-306"
OFFSET2= echo "$VERSION" | awk -v a="$VERSION_2_4_21_306" '{ print index($0,a)}'`
if [ "$OFFSET" -eq "1" -o "$OFFSET2" -eq "1" ]
then
   FORCE_FLAGS="FORCE_NEXT_TASK"
else
   FORCE_FLAGS="NONE"
fi
$CC -c -D "$FORCE_FLAGS" -I "$INCLUDE_PATH" -I "$INCLUDE_PATH"/asm/mach-default \
   getlinuxoffsets2.c && \
$CC -o getlinuxoffsets.tmp -D "$FORCE_FLAGS" getlinuxoffsets1.c getlinuxoffsets2.o && \
./getlinuxoffsets.tmp $VERSION $INCLUDE_PATH && \
rm -f getlinuxoffsets.tmp getlinuxoffsets1.o getlinuxoffsets2.o
```
If you have comments about this documentation, submit your feedback to: [docfeedback@vmware.com](mailto:docfeedback@vmware.com)

**VMware, Inc. 3401 Hillview Ave., Palo Alto, CA 94304 www.vmware.com**

Copyright © 2009 VMware, Inc. All rights reserved. This product is protected by U.S. and international copyright and intellectual property laws. VMware products are covered by<br>one or more patents listed at http://www.vmwa

Item: EN-000318-00 21 October 2009